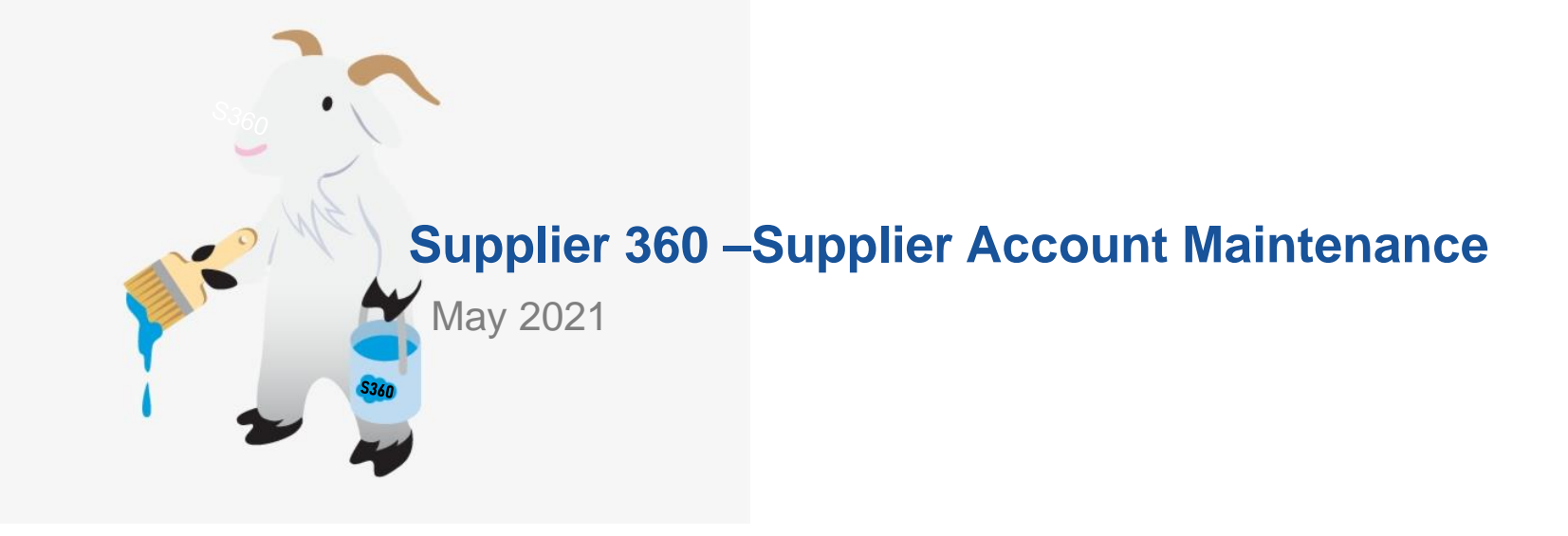

# **Welcome back to Supplier 360!**

- This training document is focused on maintaining an active supplier account in GDM Supplier 360.
- Because business dynamics change rapidly within an organization, GDMS trusts that keeping primary information current provides streamlined and timely procurement opportunities and invoice payments.
- GDMS appreciates your participation!

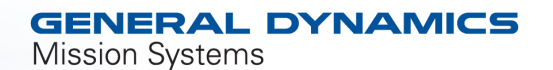

# **Logging in**

- 1. The login page for Supplier 360 is: <https://supplier360gdms.force.com/SupplierForce/login>
- 2. If you do recall the password you set up simply click the "Forgot Your Password" link. A password reset will be emailed to you.
- 3. A password reset can only be done once every 24 hours.
- 4. Your username is not your email! It includes your email address but there is a unique identifier added.
- 5. Your username was sent to you at your initial login.
- 6. If you forgot your username you will need to contact our support team at [S360@GD-MS.com](mailto:S360@GD-MS.com)
- 7. Or [click here](https://gdmissionsystems.com/about-us/suppliers/s360/supplier-activation-request) to register again.

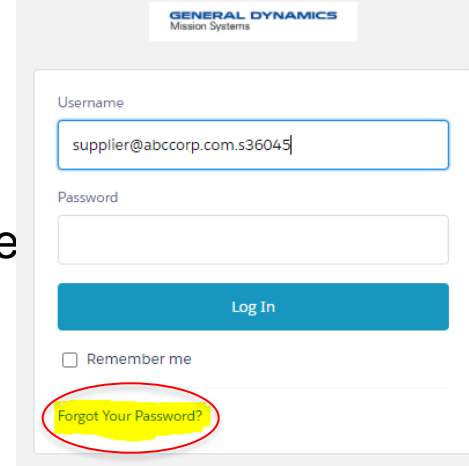

#### **GENERAL DYNAMICS**

### **Recommended Browsers**

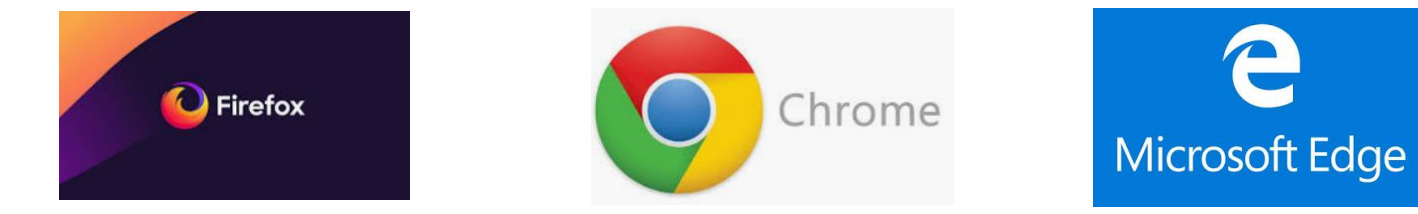

### Supplier 360 Home Page After Log In…

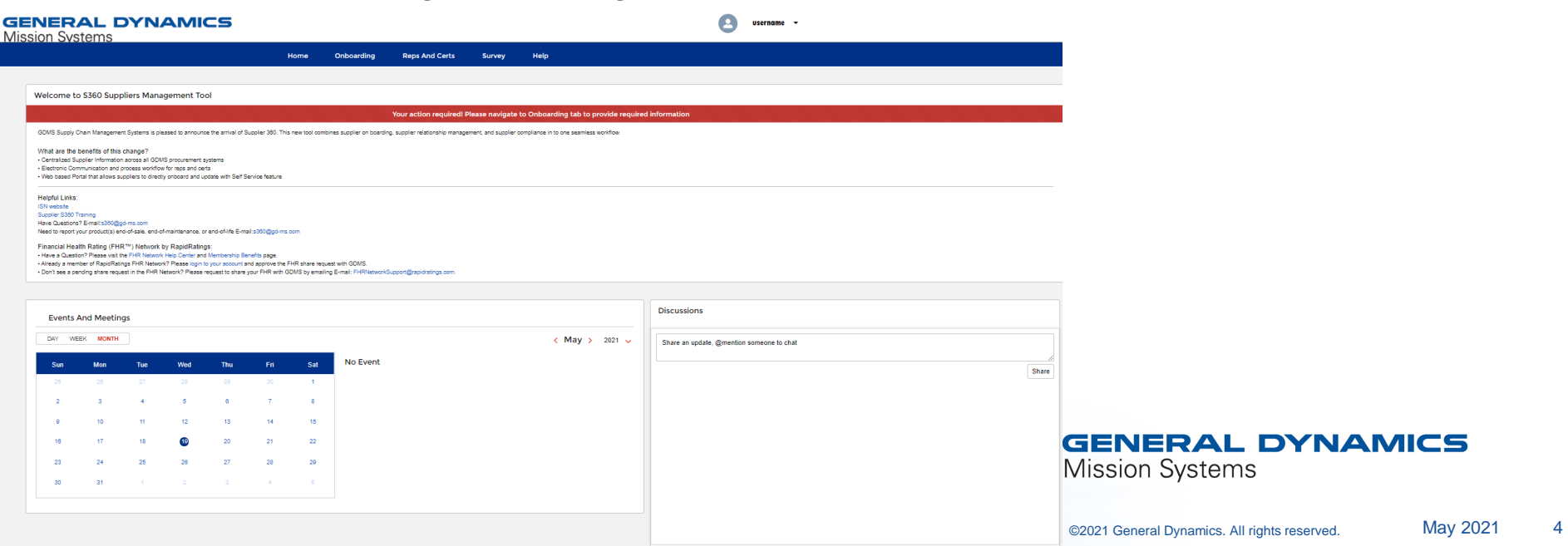

# **Supplier Homepage**

**Reps And Certs** Home Onboarding

**Survey** 

Welcome to \$360 Suppliers Management Tool

#### Your action required! Please navigate to Onboarding tab to provide required information

Help

1

GDMS Supply Chain Management Systems is pleased to announce the arrival of Supplier 360. This new tool combines supplier on boarding, supplier relationship management, and supplier compliance in to one seamless workflow.

What are the benefits of this change?

- Centralized Supplier Information across all GDMS procurement systems
- . Electronic Communication and process workflow for reps and certs
- . Web based Portal that allows suppliers to directly onboard and update with Self Service feature

2

**Helpful Links:** 

- ISN website
- · Supplier S360 Training

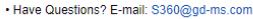

Financial Health Rating (FHR™) Network by RapidRatings

. Have a Question? Please visit the FHR Network Help Center and Membership Benefits page.

3 . Already a member of RapidRatings FHR Network? Please login to your account and approve the FHR uest with GDMS.

. Don't see a pending share request in the FHR Network? Please request to share your FHR with GDMS by emailing E-mail: FHRNetworkSupport@rapidratings.com.

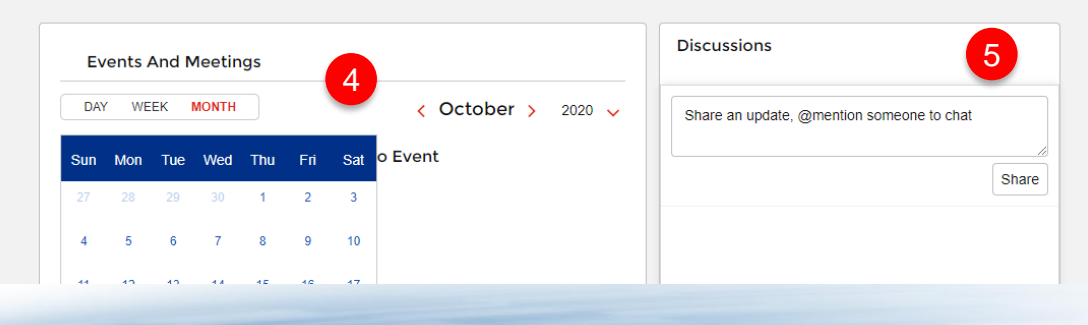

When you log into S360, you will be brought to your Supplier Homepage. On this page you will find:

- 1. Links to the following tabs where you will provide info as required
	- Onboarding
	- Reps and Cert
	- Survey
- 2. "Helpful Links" to Training and the e-mail address for S360 support.
- Information to join the Rapid Ratings FHR **Network**
- 4. A calendar for "Events and Meetings".
- 5. "Discussions" chat window where you can chatter with GD points of contact.

### **GENERAL DYNAMICS**

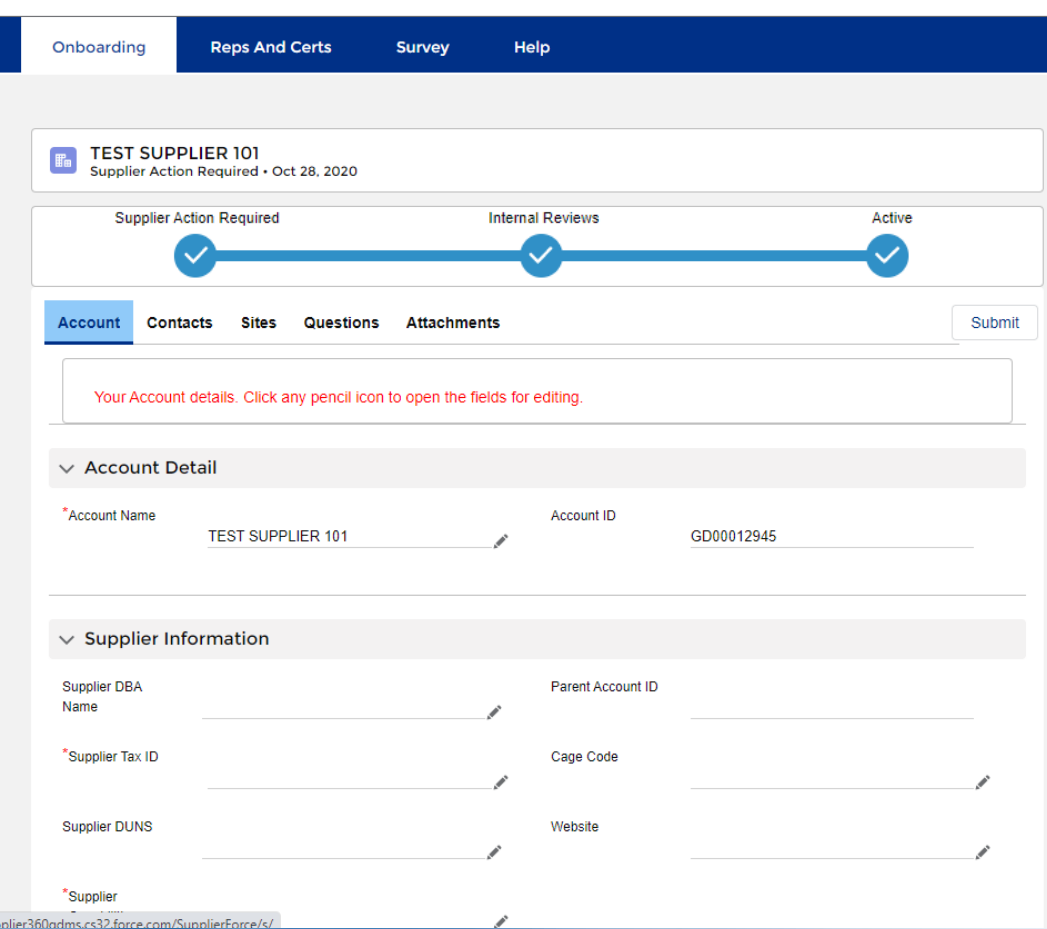

The "Onboarding" tab is where you will update the information about your company. Key Fields \*

Account Name (Business Name)

### Supplier DBA (Doing Business As)

Supplier Capabilities (multiple choice)*United Nations Standard Products and Services Code (UNSPSC) is a taxonomy of products and services for use in commerce*

Business Size (U.S. Small Business Admininstration Classification)

NAICS Codes (multiple choice) *The North American Industry Classification System (NAICS) is the standard used by Federal statistical agencies in classifying business establishments for the purpose of collecting, analyzing, and publishing statistical data related to the U.S. business economy.*

When you have completed the information all the tabs, you will use the "Submit" button to submit to General Dynamics

### **GENERAL DYNAMICS**

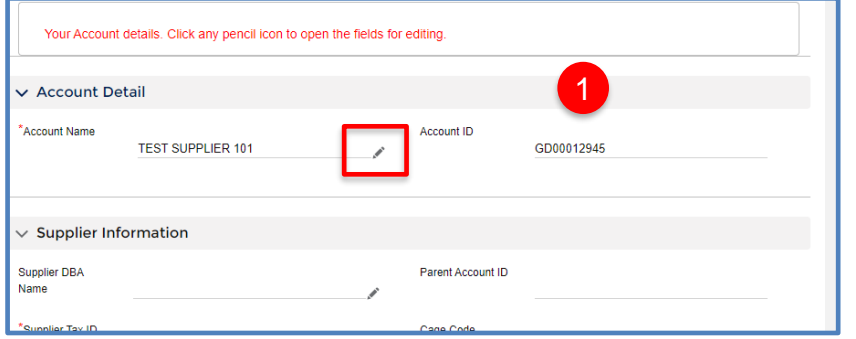

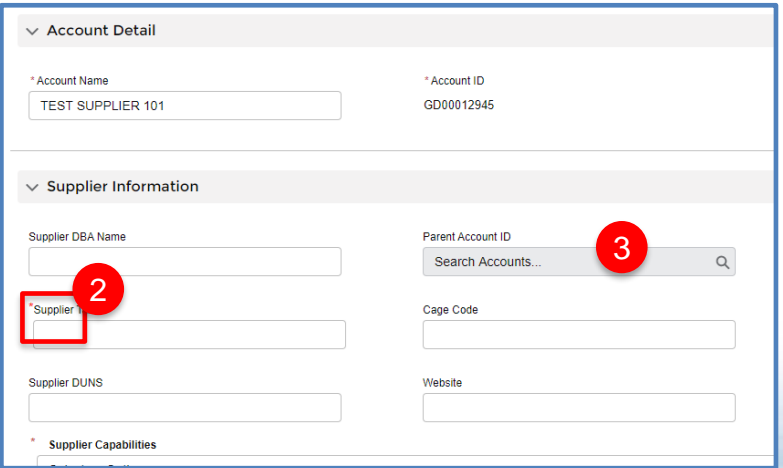

1. To Start entering your information on the Account Tab, click any pencil icon on the screen. This will open up the fields for editing.

2 . Fields with an asterisk are required. But you should answer all other questions that are applicable

3 . Fields that are greyed out cannot be adjusted by the Supplier. They will be completed by GD

As an existing Supplier, Please add to or update as necessary

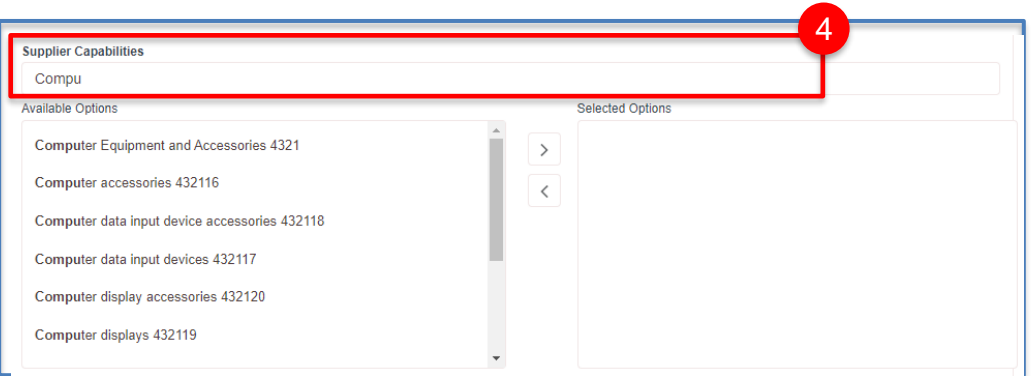

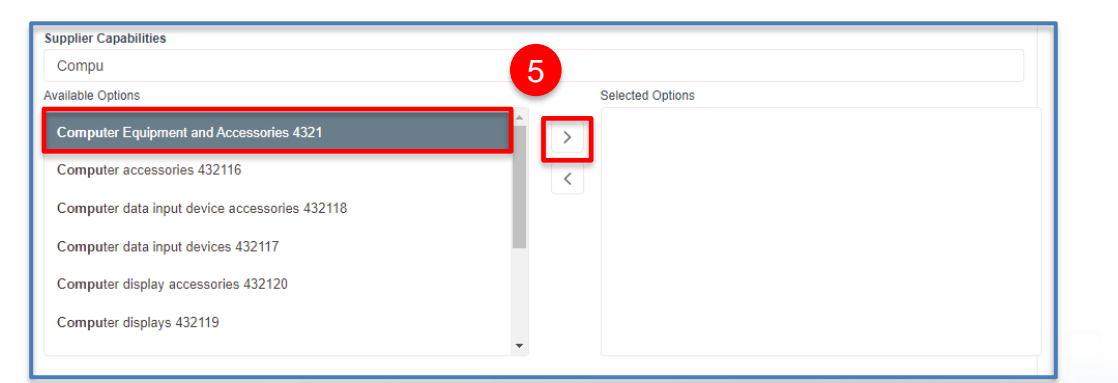

4. To fill in the "Supplier Capabilities" and "NAICS Codes", start typing a category in the field above the available options. In this example, the start of the word "computers" has been entered. The available options list will jump to the first entry that contains that word.

*Reminder this is multiple choice*

5. Highlight the applicable category and click the right arrow to move it to the "Selected Options box

#### **GENERAL DYNAMICS**

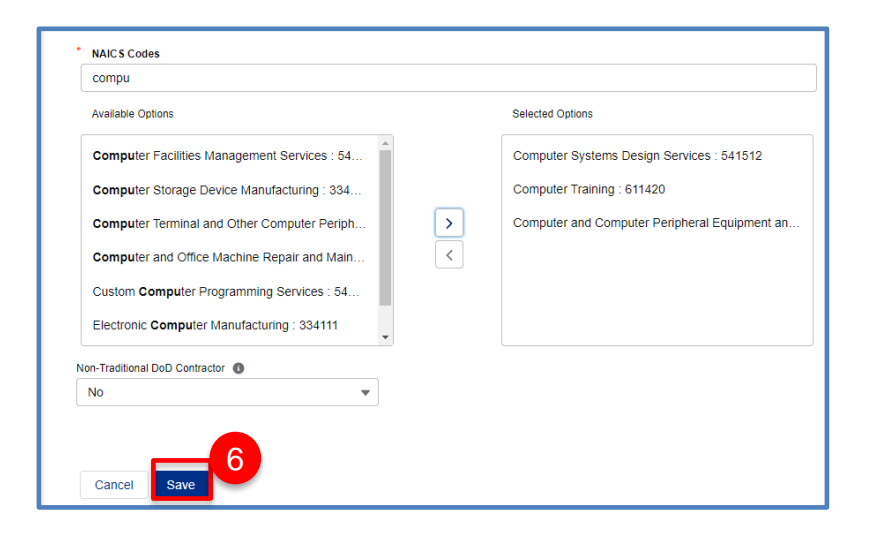

6 . When you have filled in all of your fields, click the "Save" button.

7. Then scroll back to the top of the page and click the "Contacts" tab to move on.

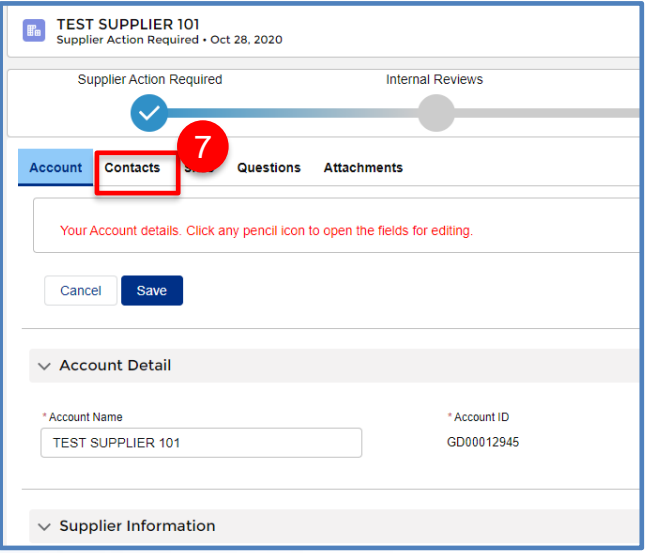

### **Contacts Tab**

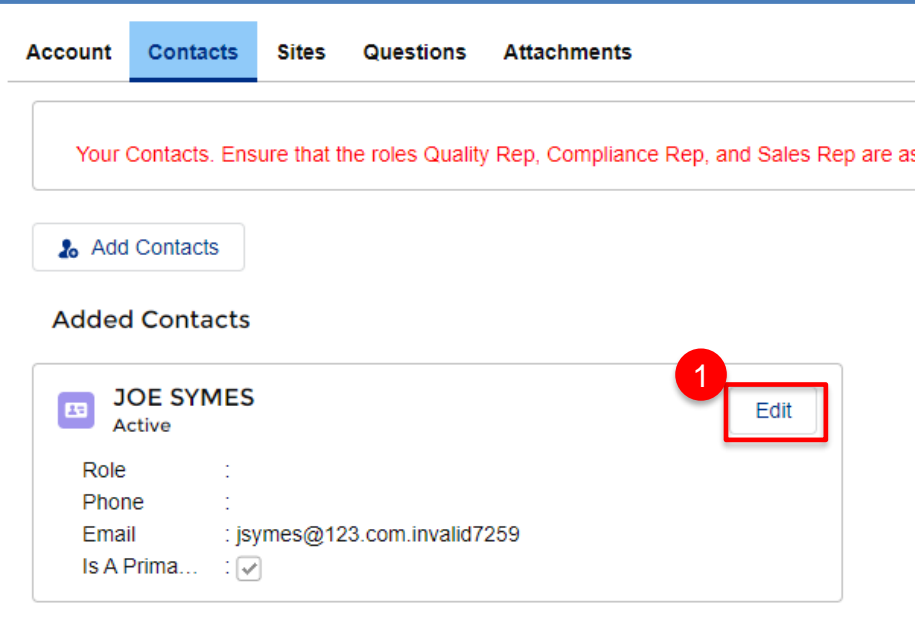

You will be brought to the "Contacts" tab where you will have the ability at edit your own contact information and add additional contacts.

1. First, edit your own information by clicking the "Edit" button next to your name.

#### **GENERAL DYNAMICS**

### **Contacts Tab**

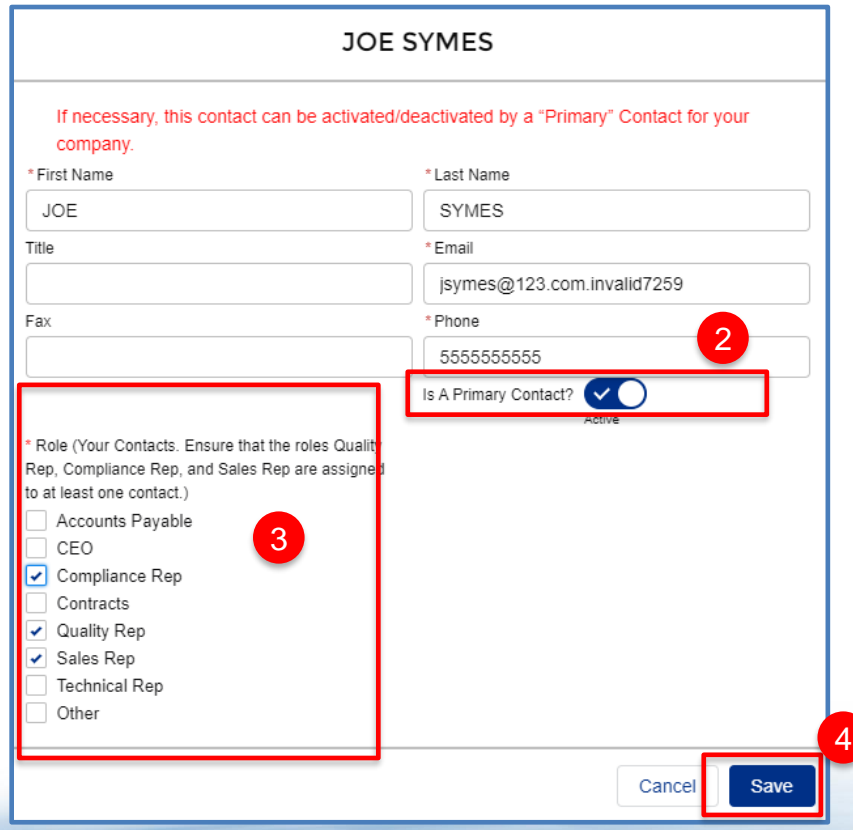

A window will pop up allowing you to edit and update your information. Be sure fields with an asterisk are completed

2. As the initial Point of Contact, you will default to the "Primary" contact. You can change this, as necessary, after you assign more contacts. But there must be at least 1 primary contact assigned. Primary Contacts have the ability to edit the account info. There can be more than one per account

3. The following "Roles" must be assigned to someone in order to submit your information back to GD.

- Compliance Rep
- Quality Rep
- Sales Rep

The roles can be assigned to one person, or split up among multiple POCs. But all roles must be assigned at time of submittal

4. When you are done, click "Save"

## **Contacts Tab**

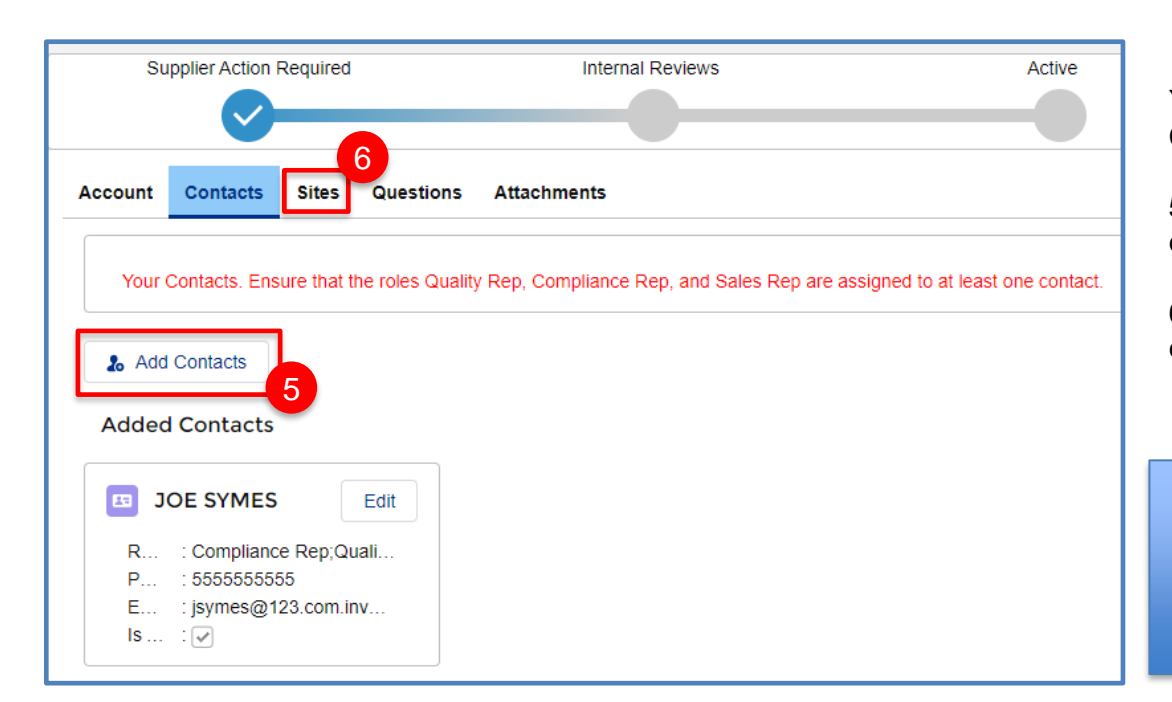

You will be brought back to the main Contacts screen.

5. If you have additional contacts to add, click the "Add" Contacts" button.

6. If you have no additional contacts to add, click the "Sites" tab to move on.

If we have contacts for your Company listed that should be inactivated because they changed roles or are no longer with your company, please notify us at [S360@gd-ms.com](mailto:S360@gd-ms.com) and we will deactivate the obsolete contacts in your account.

#### **GENERAL DYNAMICS**

## **Sites Tab**

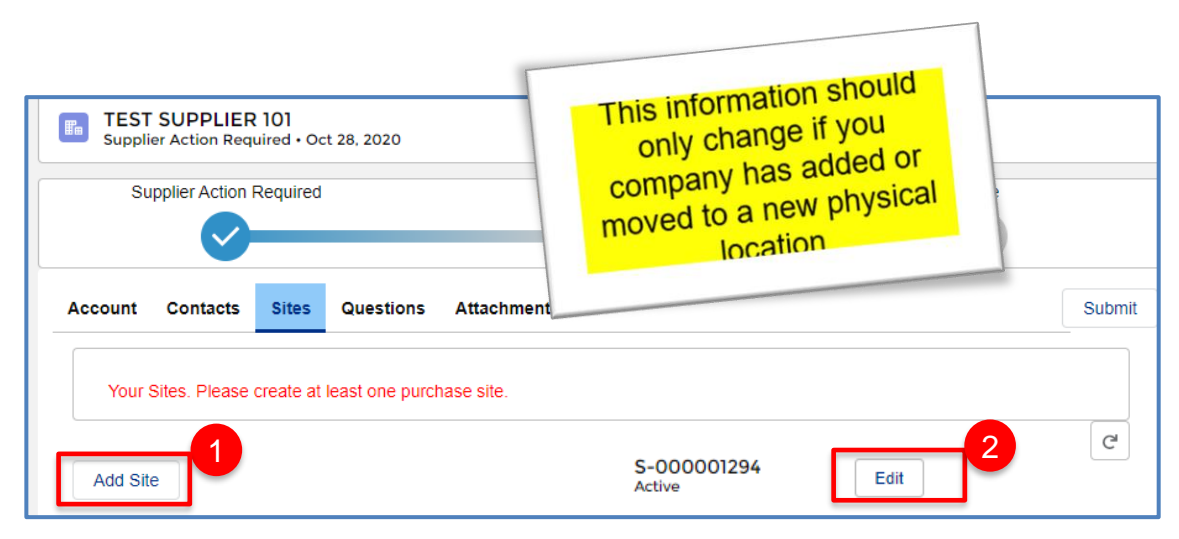

- 1. When you are brought to the sites screen, click "Add Site"
- 2. Only if your address has changed, click "Edit"

*All added and edited sites will require our internal compliance and quality groups to approve before procurement can proceed.*

#### **GENERAL DYNAMICS**

### **Questions Tab**

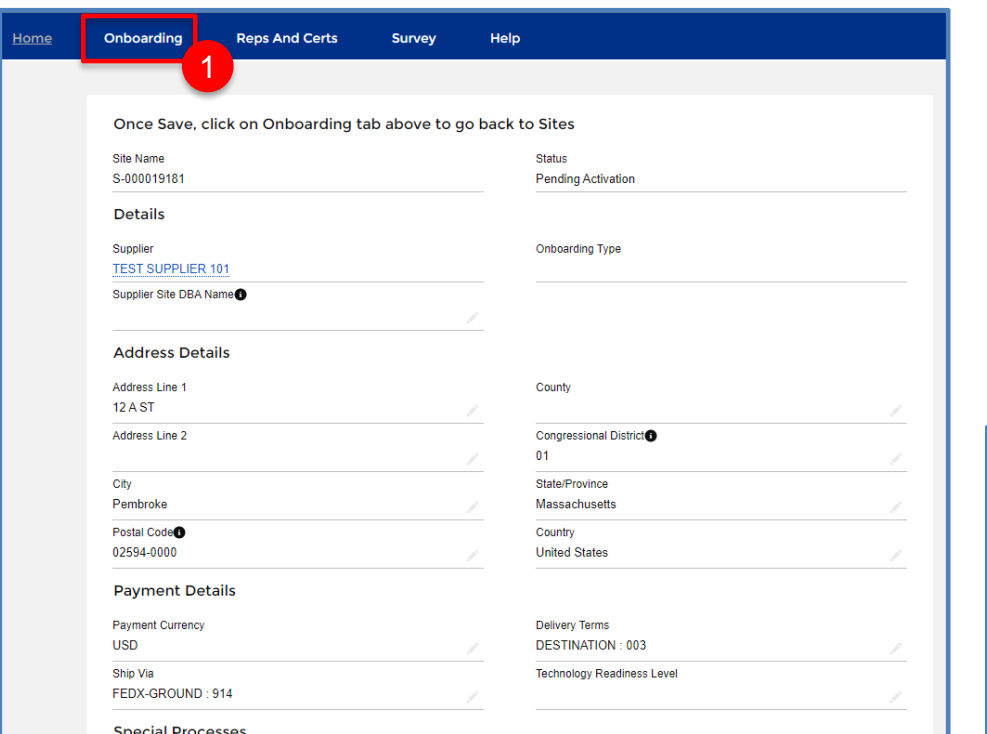

- 1. You will be brought to a new screen where you will see your changes. Click the "Onboarding" Tab once more.
- 2. If you need to attach some updated documentation like an updated W8, then click the "Attachments" tab

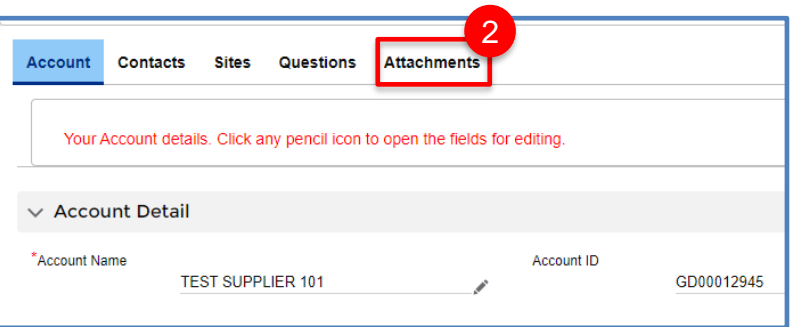

### **GENERAL DYNAMICS**

### **Attachments**

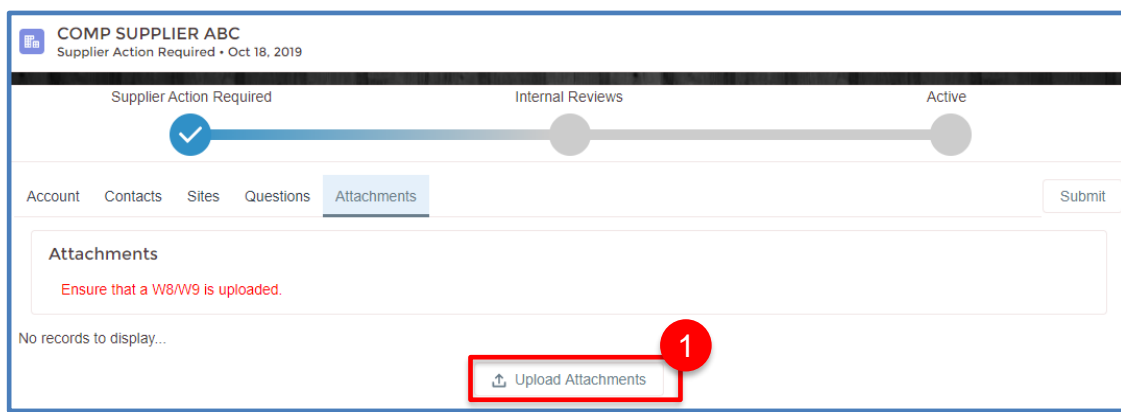

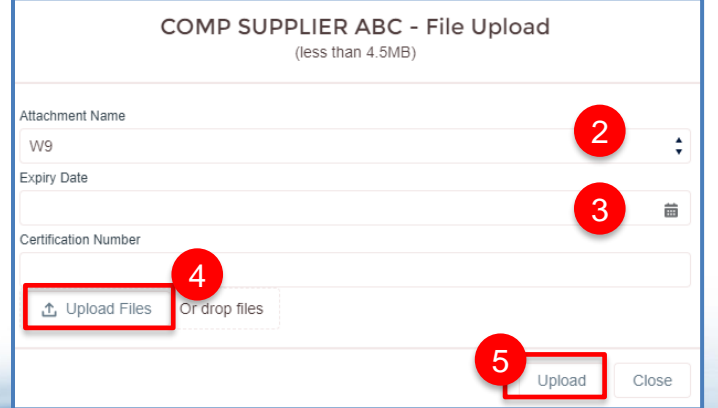

To upload your documentation:

- 1. Click "Upload Attachments"
- 2. When the file upload screen pops up, Select the appropriate "Attachment Name" from the drop down menu.
- 3. Fill in "Expiry Date" and "Certification Number" if applicable.
- 4. Click "Upload Files" and search for your document on your desktop.
- 5. Click "Upload"

#### **GENERAL DYNAMICS**

# **Submitting**

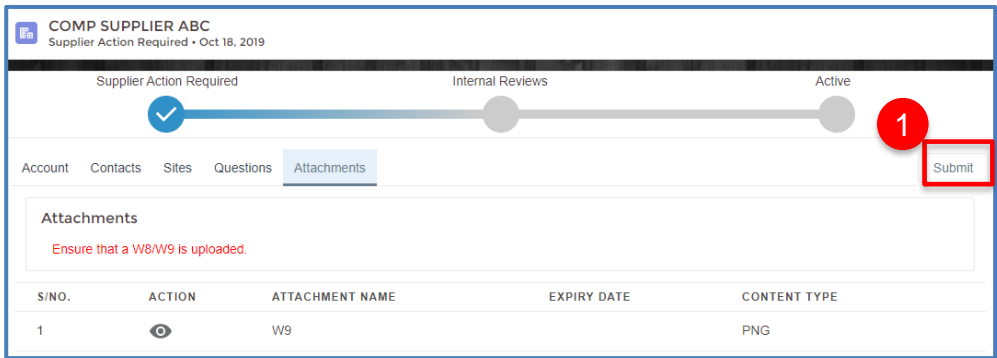

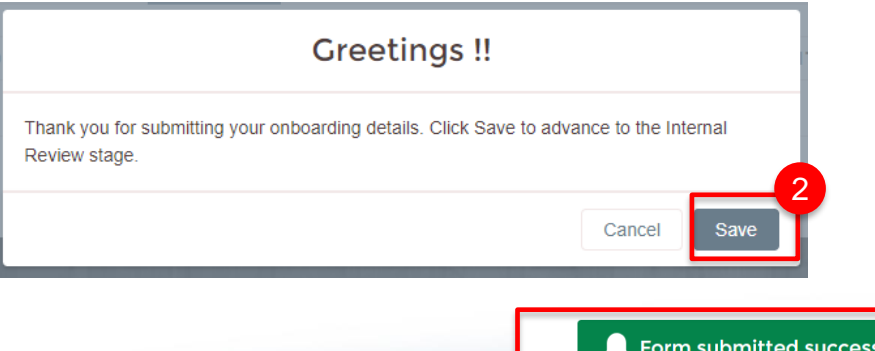

1. When you have uploaded all your necessary attachments and made the necessary edits to your companies information, click "Submit".

2. If you have no missing information or errors, you will received this message. Click "save".

3. You should receive a message at the top of your screen indicating the form was submitted successfully.

3

 $\times$ 

Form submitted successfully!

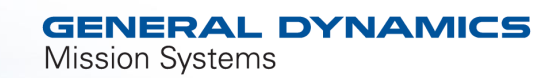

# **Chatter: Instant Messaging to GDMS Supply Chain**

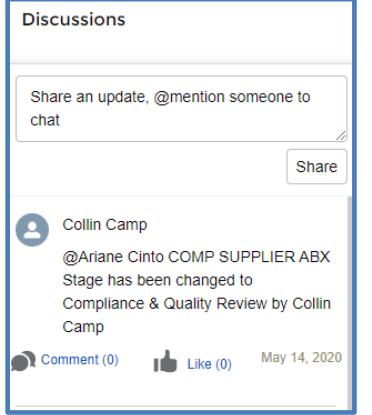

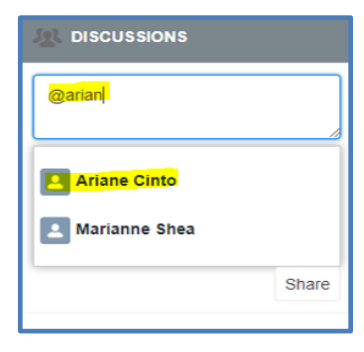

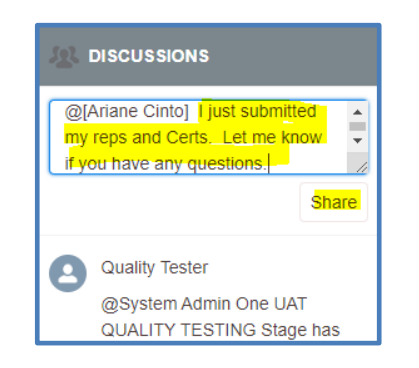

Share an update. @mention someone to chat Share Quality Tester @Ariane Cinto I just submitted my reps and Certs. Let me know if you have any questions. Comment (1) | Like (0) Oct 9, 2019  $\bullet$ Ariane Cinto Thanks! I will review and let you know if I have any questions. Oct 9, 2019  $\mathbf{H} = \mathbf{L}$ ike (0)

DISCUSSIONS

On your home page, you will see "Discussion" box. This is an instant messaging feature that will allow you to communicate with you GD POC. On the GD internal site, this is referred to as "Chatter"

To "chatter" with your GD POC, type "@" and then start typing the POC's name. When their name appears in the drop down, click to select it.

Type your message and then click "Share"

Your POC will receive an email that you have sent them a message

You will receive an e-mail when they respond and it will appear in your discussion thread.

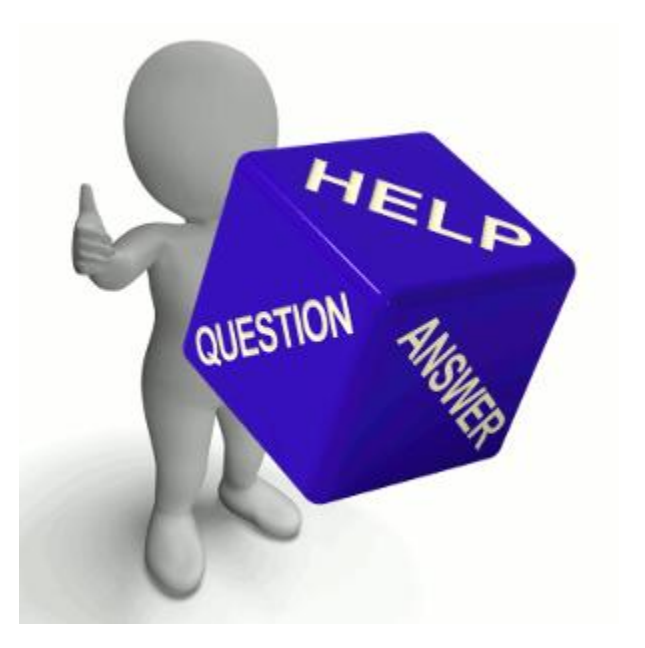

*If you have any questions, please send and e-mail to [S360@gd-ms.com](mailto:S360@gd-ms.com)*

*Please visit our website:*  <https://gdmissionsystems.com/about-us/suppliers/s360>

*Thank you!*

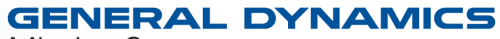